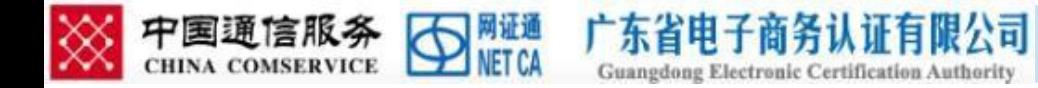

## 全药网 GPO 平台

### **CA** 证书网上续期自助手册

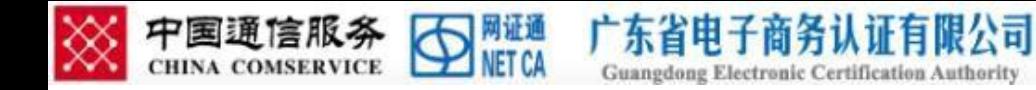

## 一、CA 证书网上续期注意事项

1.使用环境的要求 进行网上续期前,需要 先安装好网证通安全客户端

(建议安装客户端时,先关闭安全卫士、杀毒 软件等)

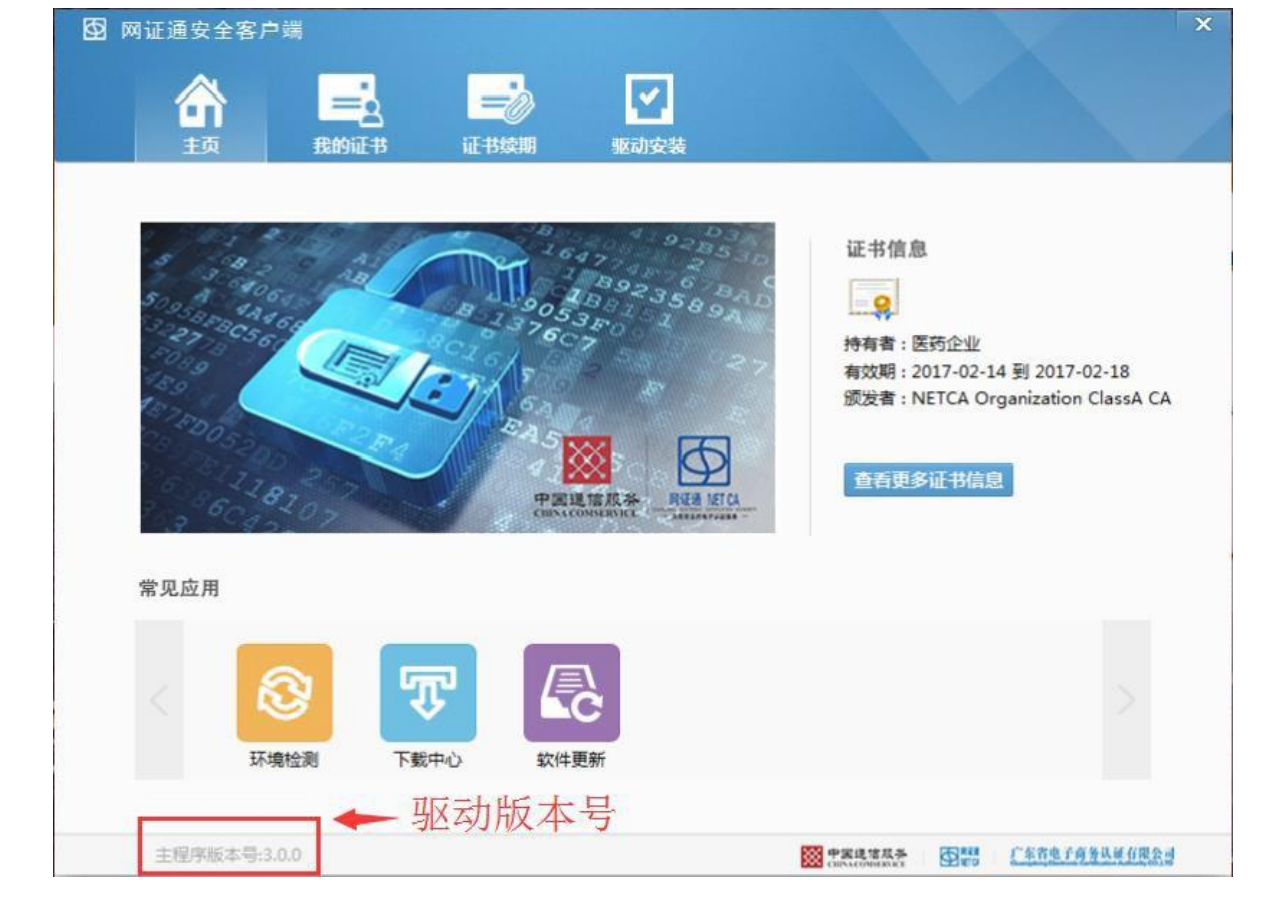

#### [网证通安全客户端下载](http://www.cnca.net/cn/downloaddriver.html)

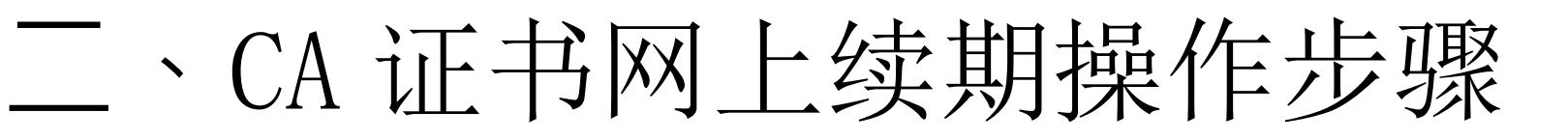

1.插入需续期的 CA 证书, 点 击"我的证书"按钮, CA 证 书在过期前 90 天内才可进行 网上续期申请。

广东省电

※ 中国通信服务 □ NETCA

注:如果 CA 证书超过有效 期,不能使用此工具进行 续期,只能快递办理,或 者携带相关资料到营业厅 前台办理。

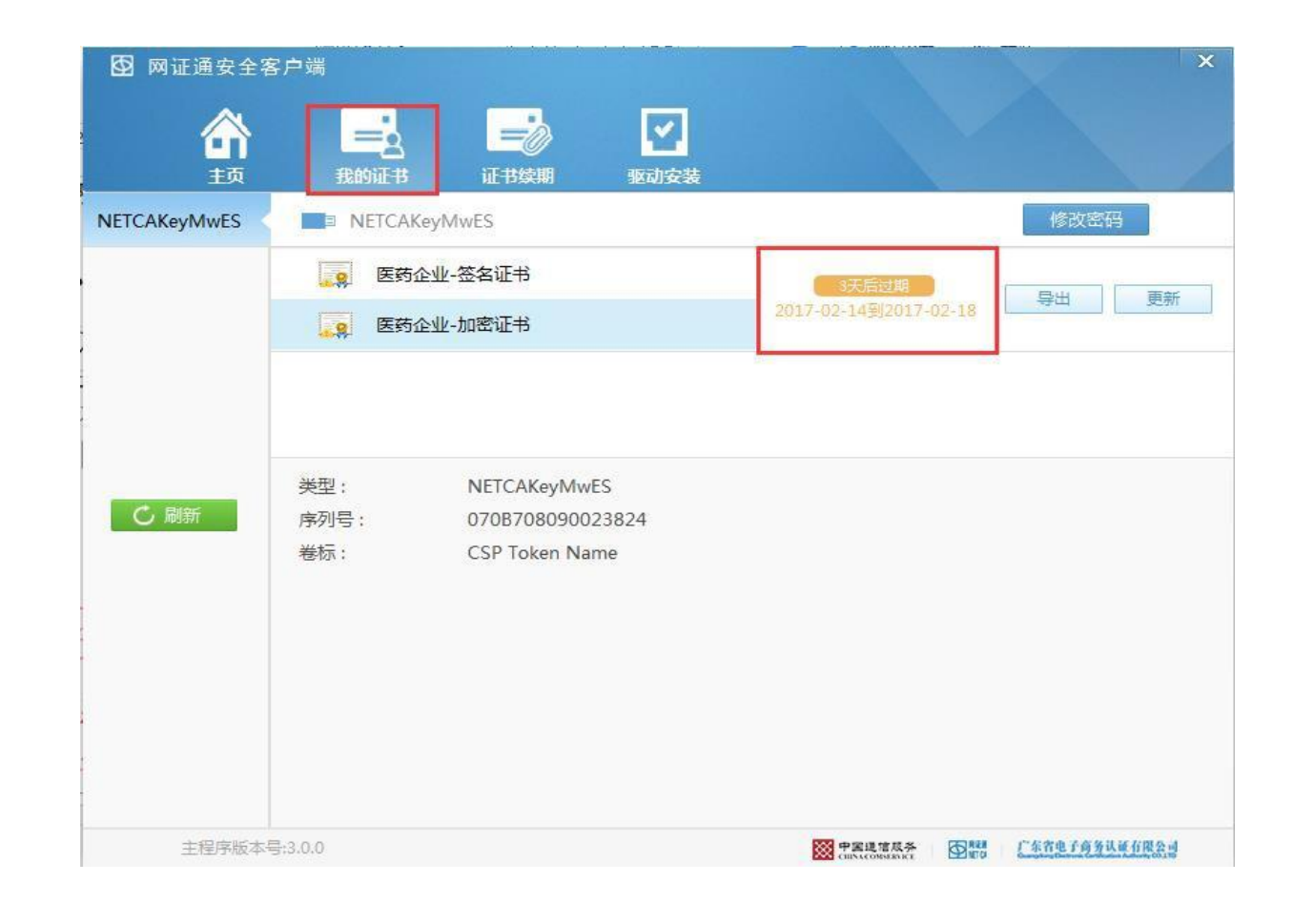

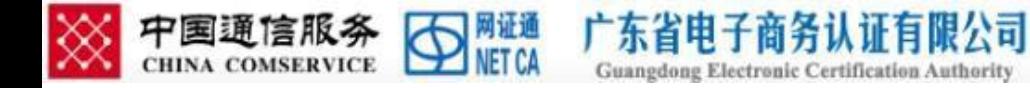

2. 在客户端中点击证书 续期, 在列表中点击 "申请续期",若没有 显示证书信息,可点击 "刷新"按钮。

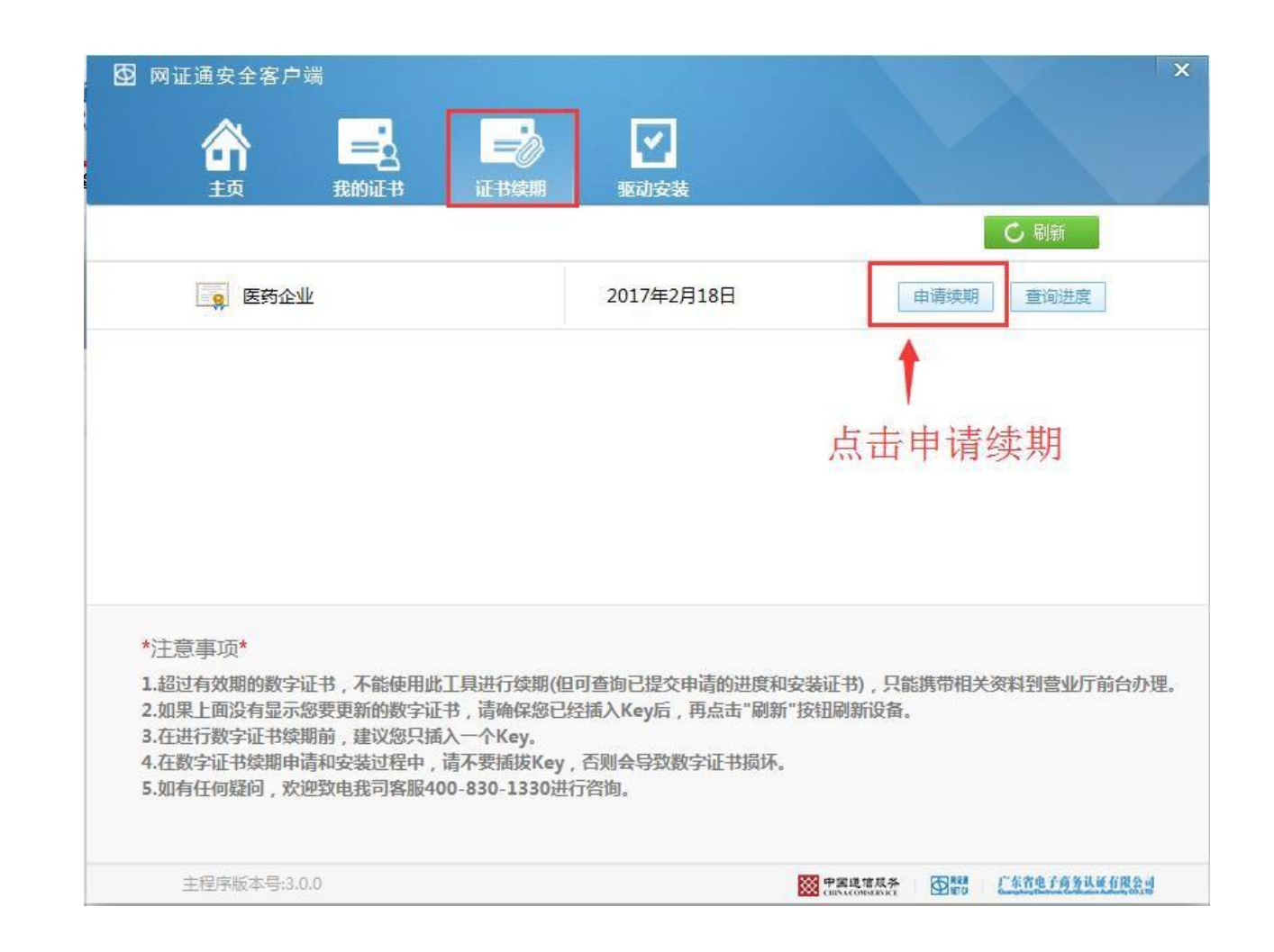

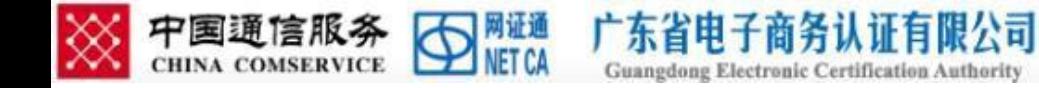

3.CA 证书读取成功, 点击 "申请续期"按钮后弹出 密码输入对话框,输入密 码后点击"确定"。

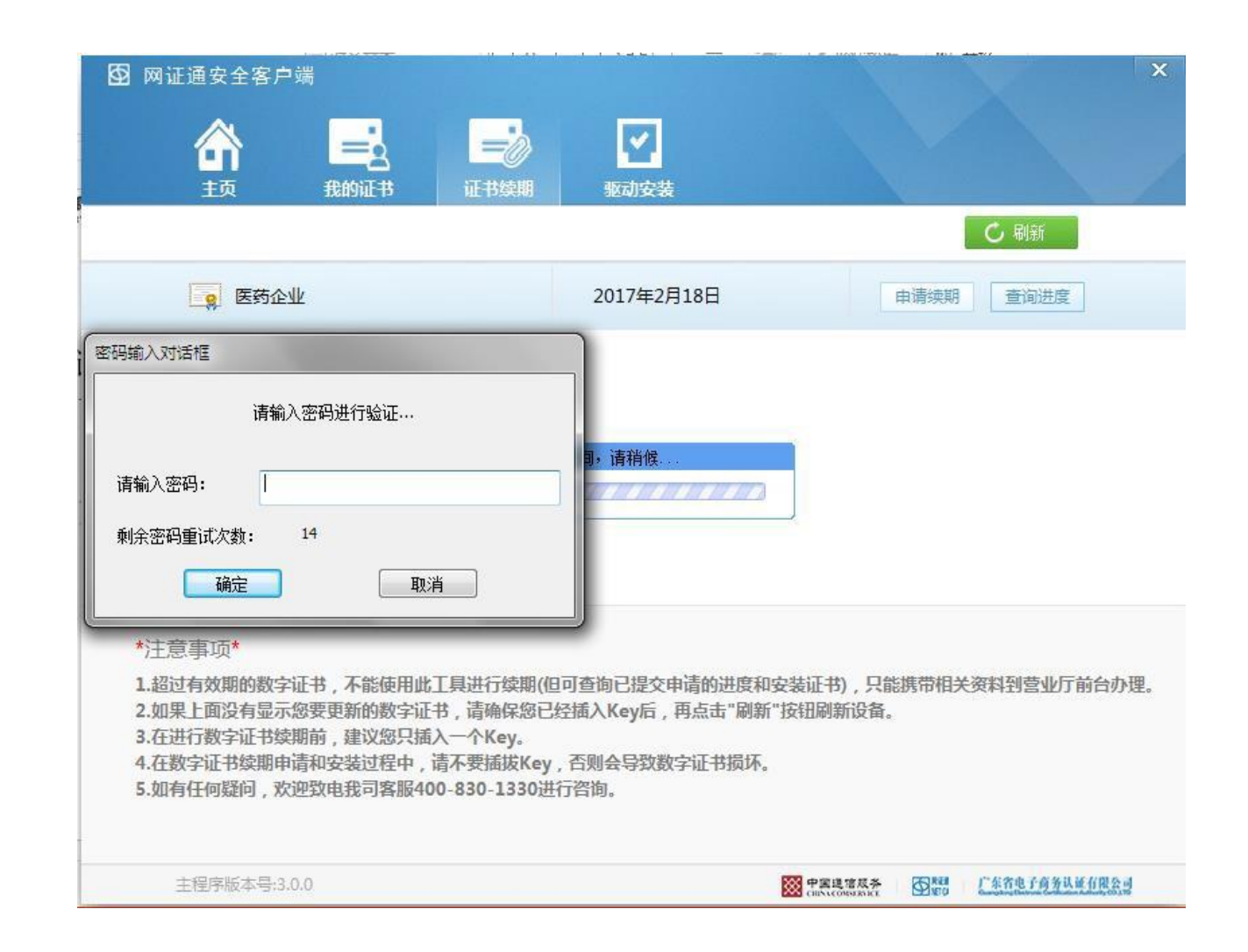

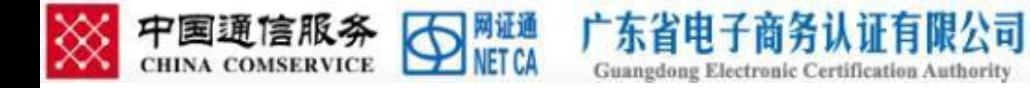

4.认真阅读电子认证服务 协议后,勾选"我接受电 子认证服务协议内容"后 点击"下一步"。

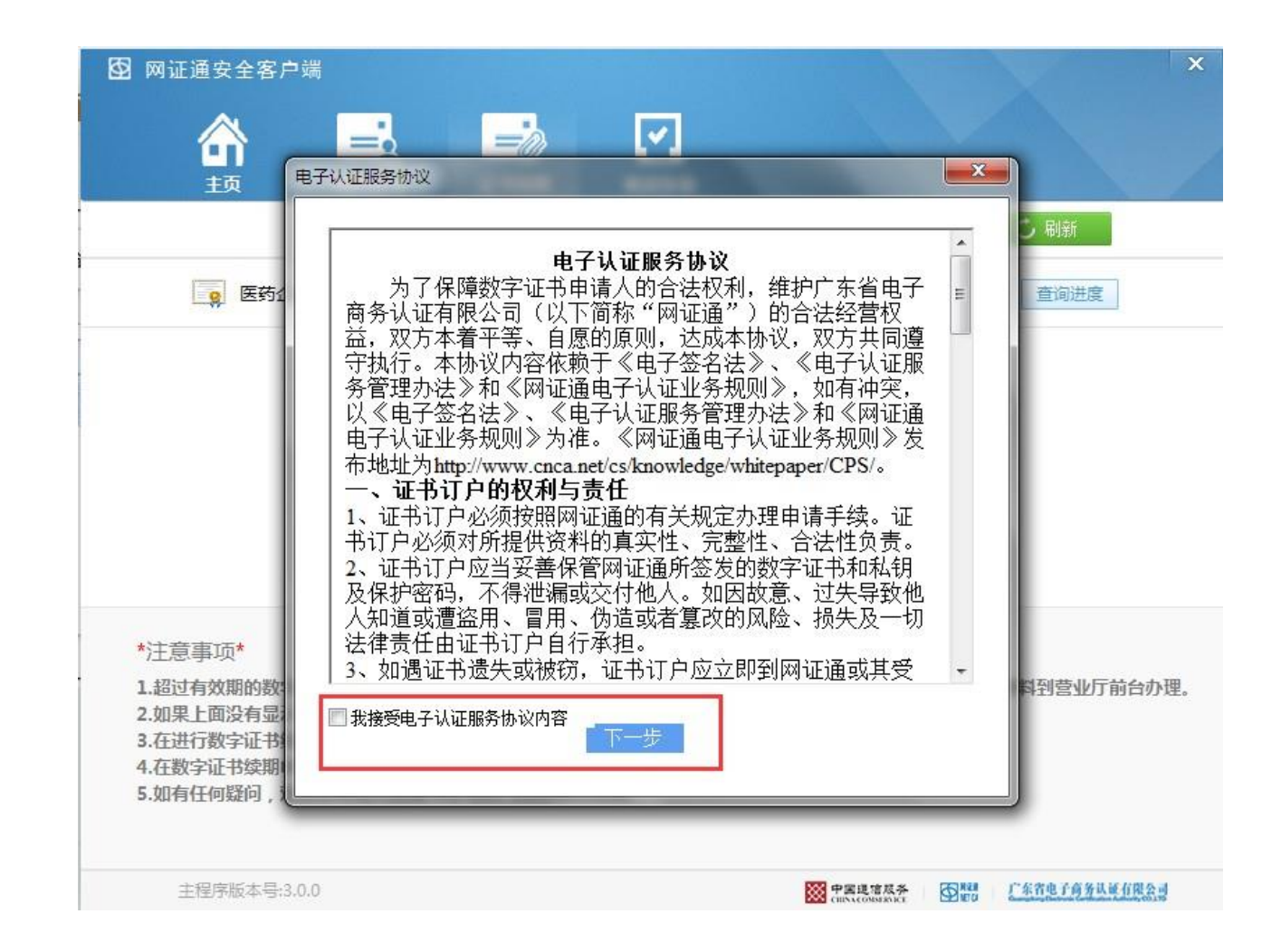

5.根据实际需要选择续 期时间,并填写下列相 关信息,点击"费用详 细信息"按钮可查看收 费内容。

证有限公司

注: 价格信息以实际 申 请时页面为准,这个 只 是图例。

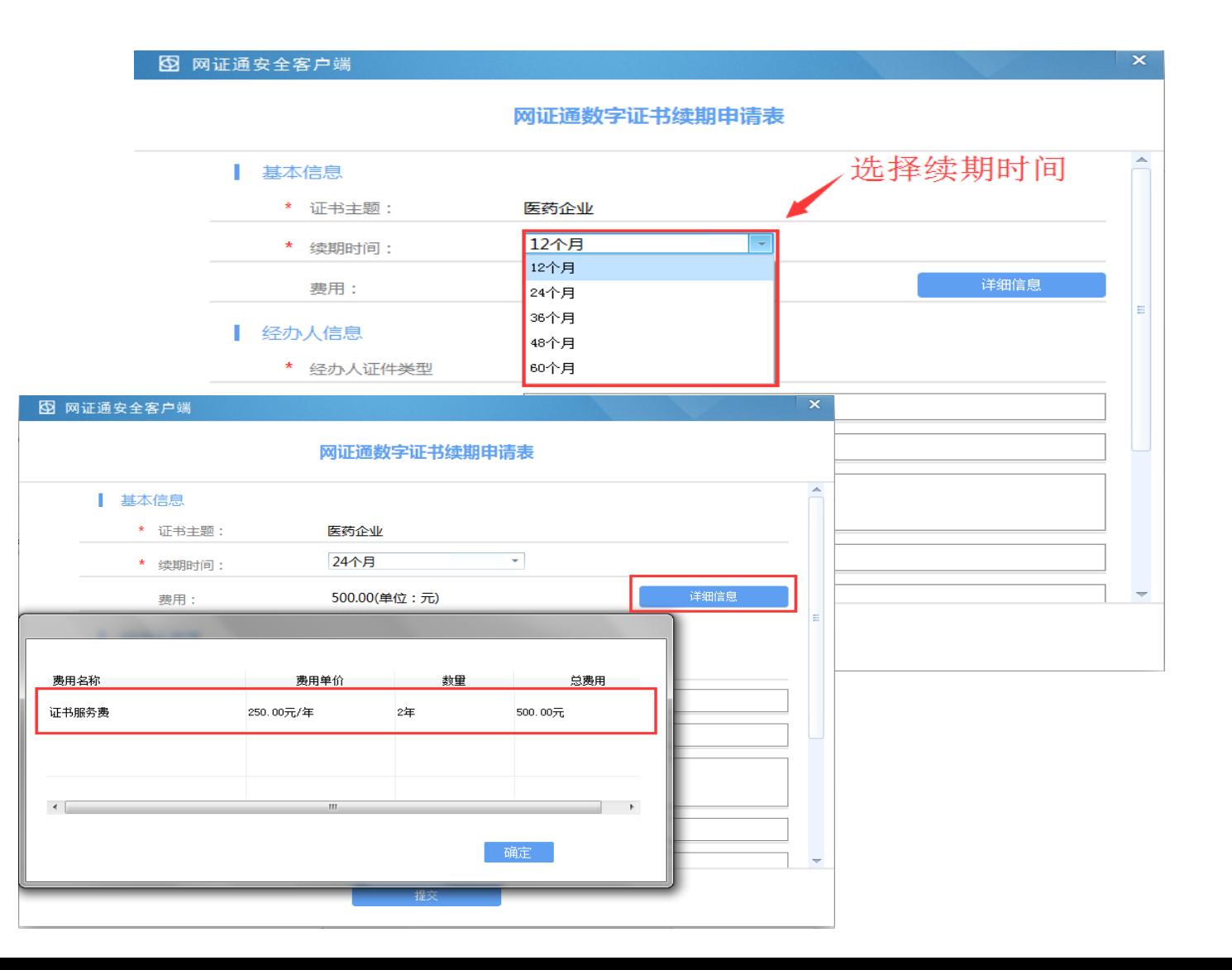

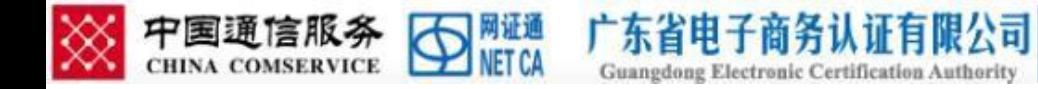

#### 6.填写信息确认无误后提交 并确定请求。

#### 注:经办人和收件人信息必须保 证填写完整和正确。

后台开具的是电子发票,审核通 过会即时将链接发给经办人手机 短信和邮件。

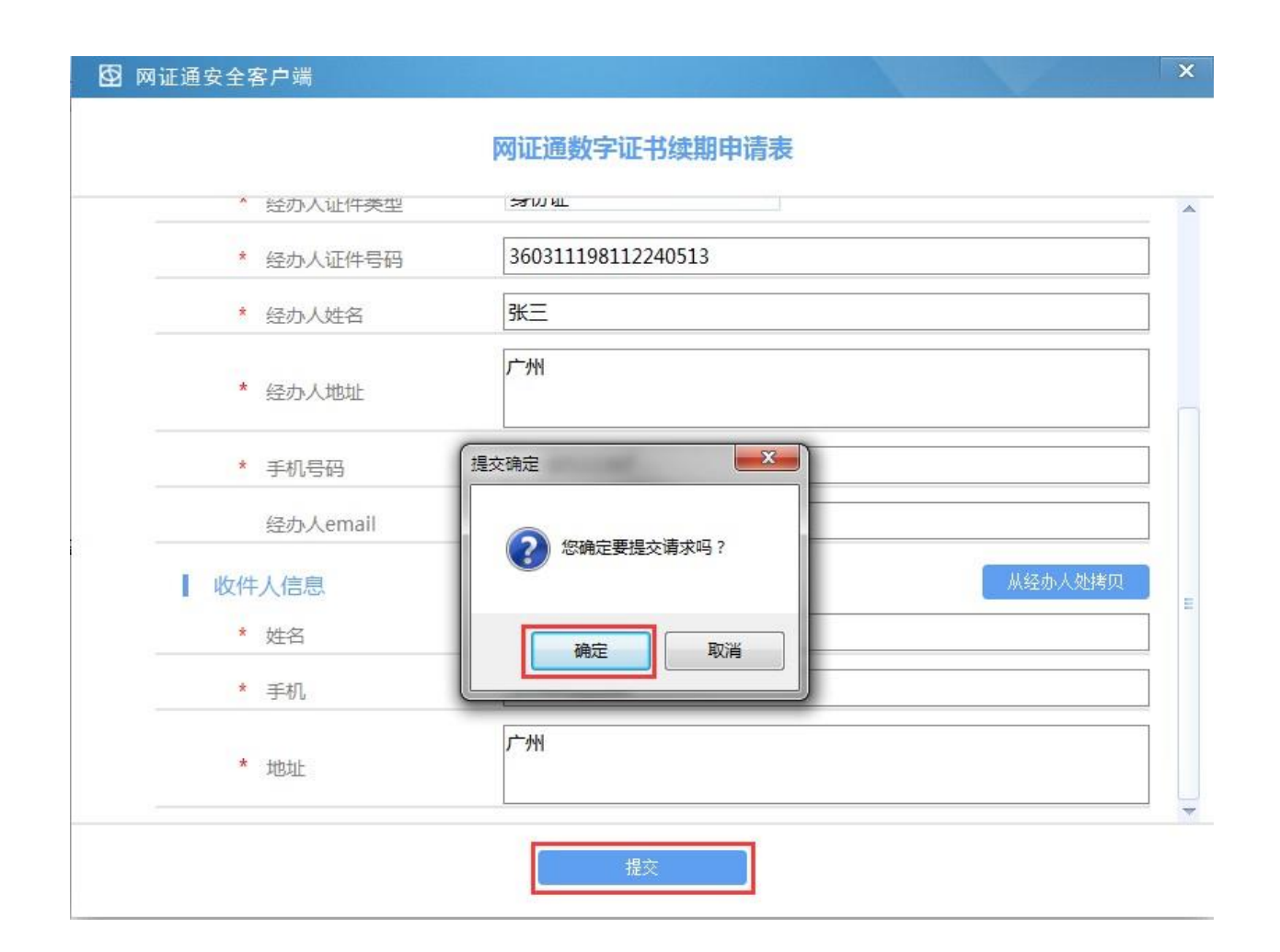

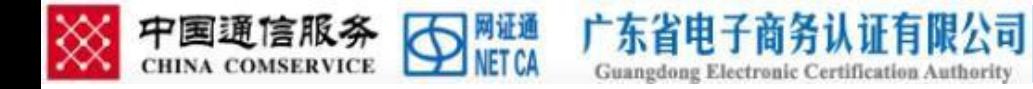

#### 7.提交信息后再次输入 CA 证书密码,确定后进入缴 费阶段。

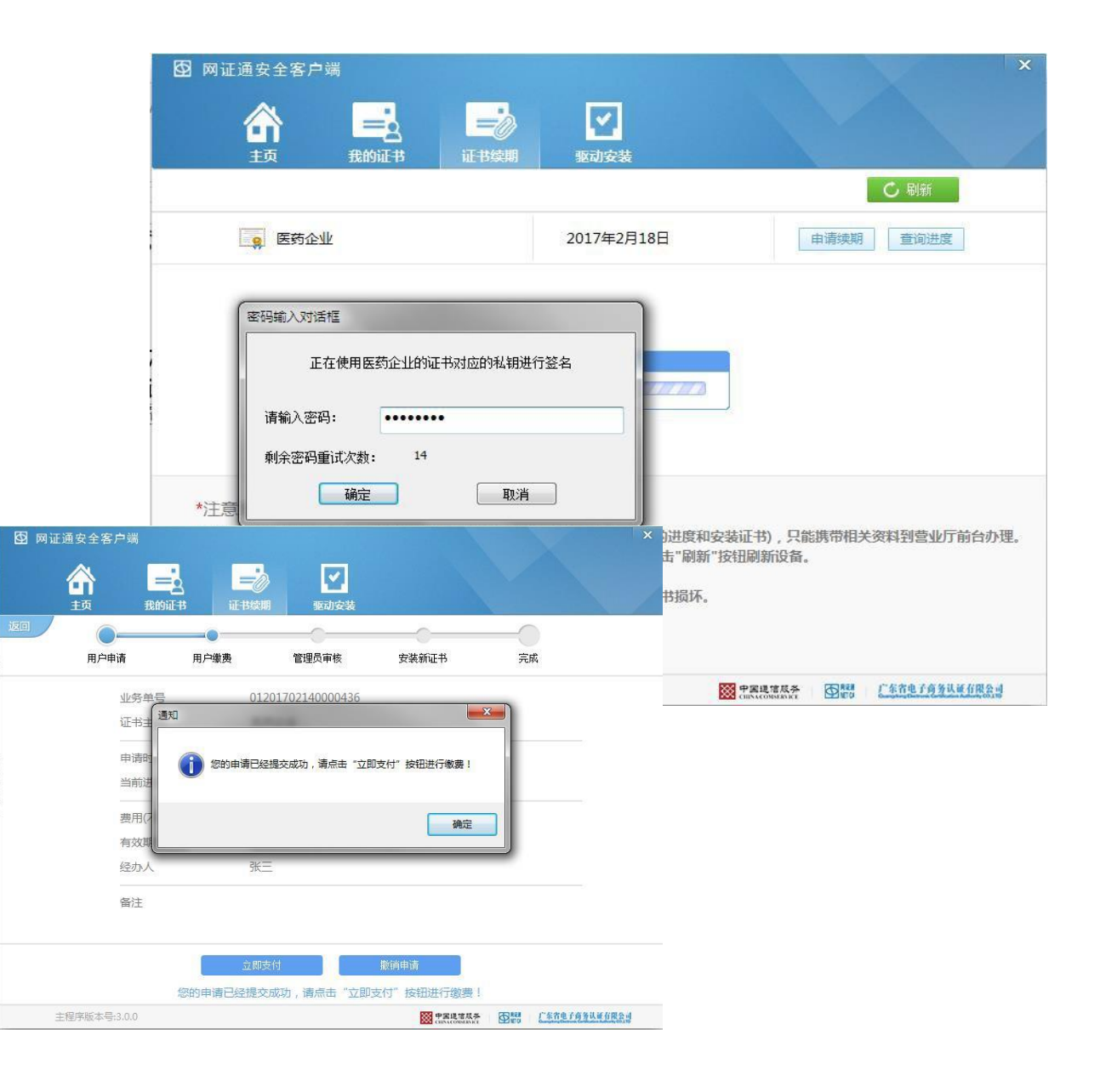

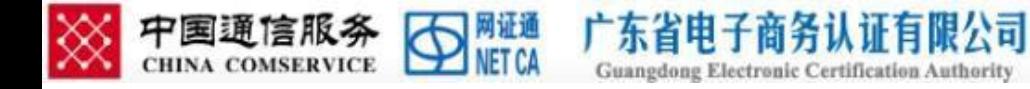

8.确认驱动中续期信息无 误,点击"立即支付"按 钮后,点击"下一步"; 如有信息错误可点击"撤 销申请"  $\circ$ 

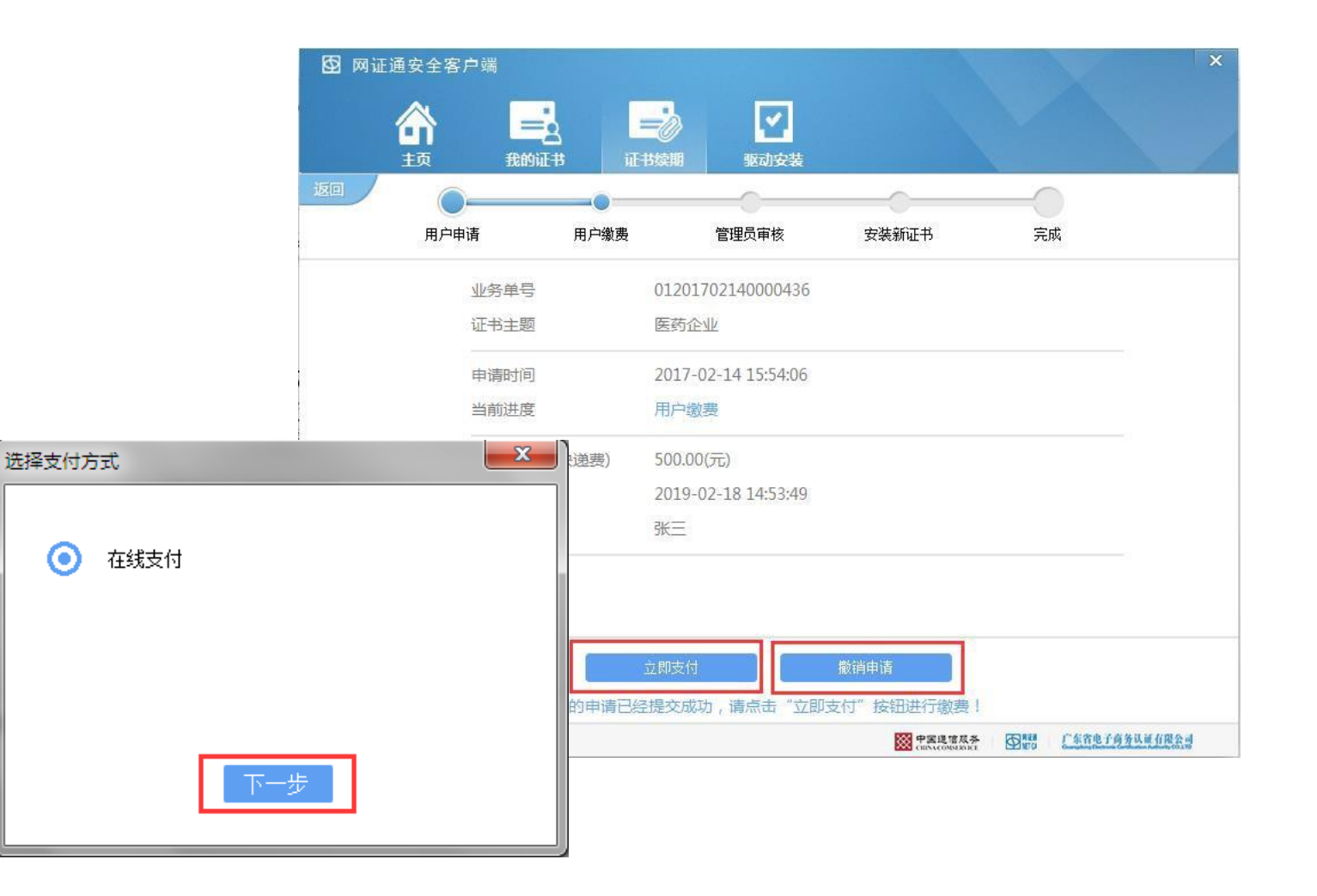

der?reqId=01201702140000436&reqStatı $\mathcal{P}$  +  $\mathcal{L}$  d C bpms.cnca.net

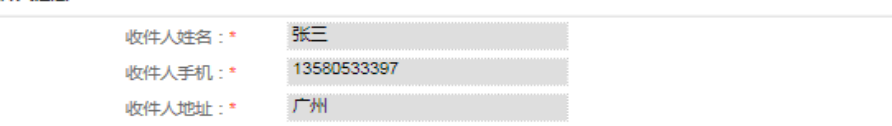

 $\times$ 

订单详情

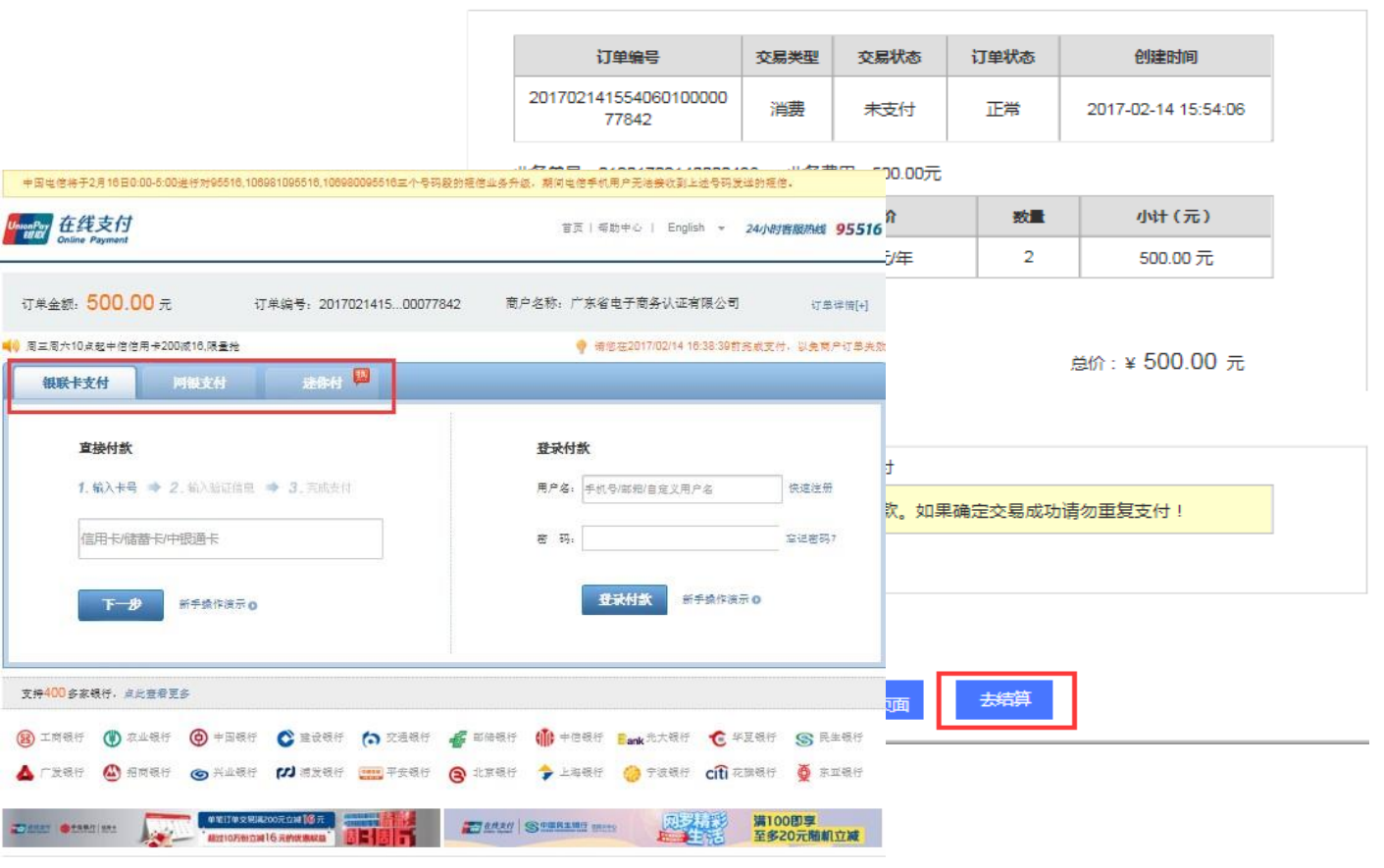

9.再次确认信息后,进入 缴费页面,用户可以根据 需要选择银行卡支付方式 或者网银支付等方式(后 续我们会增加更多的支付 方式)

广东省电子商务认证有限公司 **Guangdong Electronic Certification Authority** 

▩

中国通信服务 SHECA

10.如缴费失败,可通过当 前网页的"重新支付"按 钮或驱动中的"支付失败" 按钮均可重新缴费。

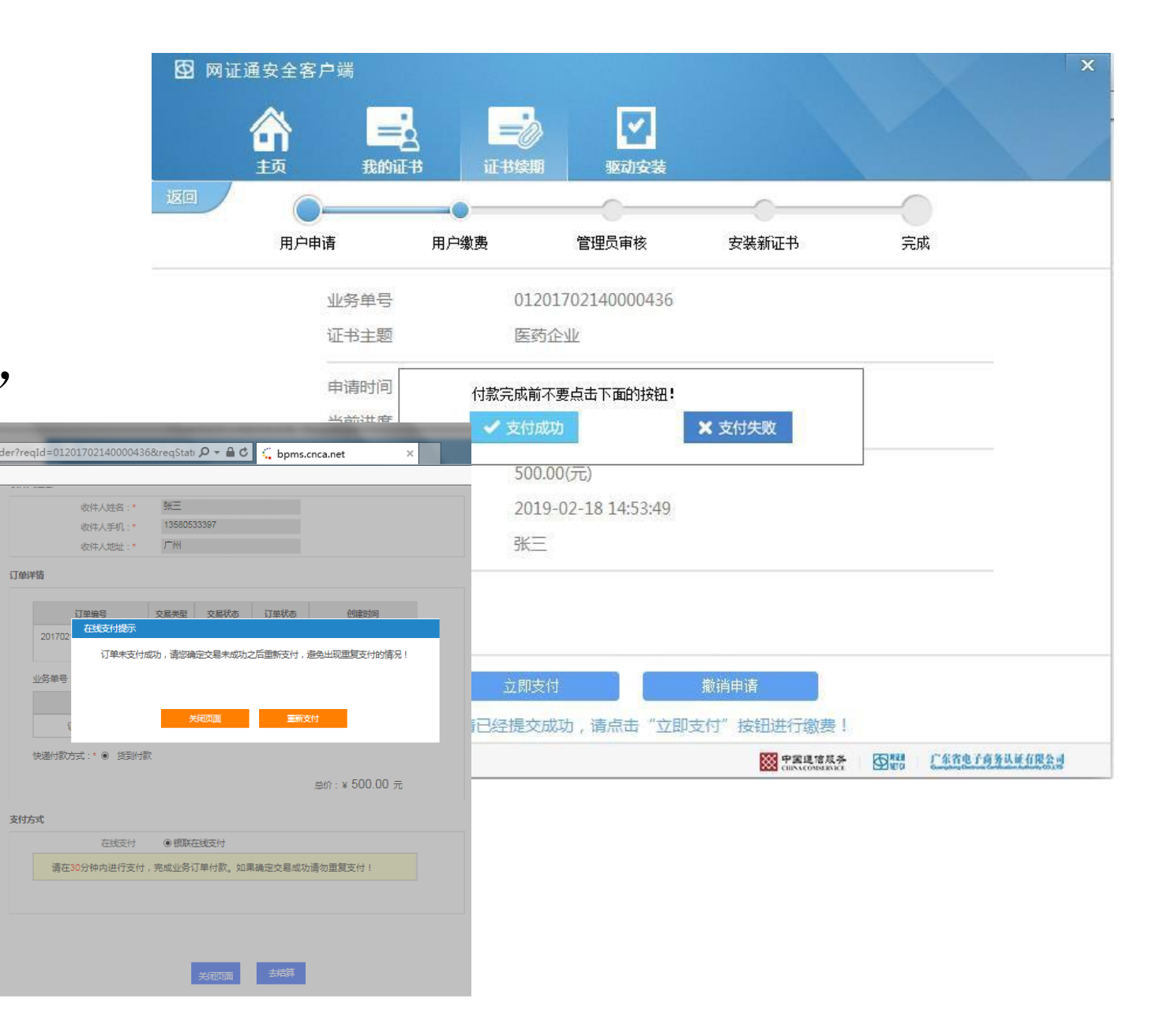

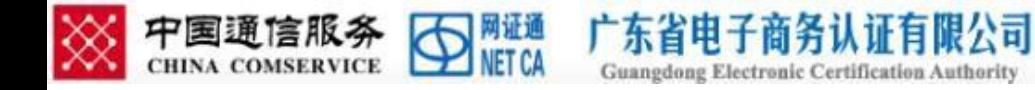

11.缴费成功后,管理员审 核时间约为 2-3 个工作日, 请耐心等待,客户可以通 过"查询进度"按钮了解 审核状态。

注:支付成功后,返回页面如果显示 未支付,不用担心,只是网络信息推 送延迟,过一会刷新看看,会显示成 功支付。

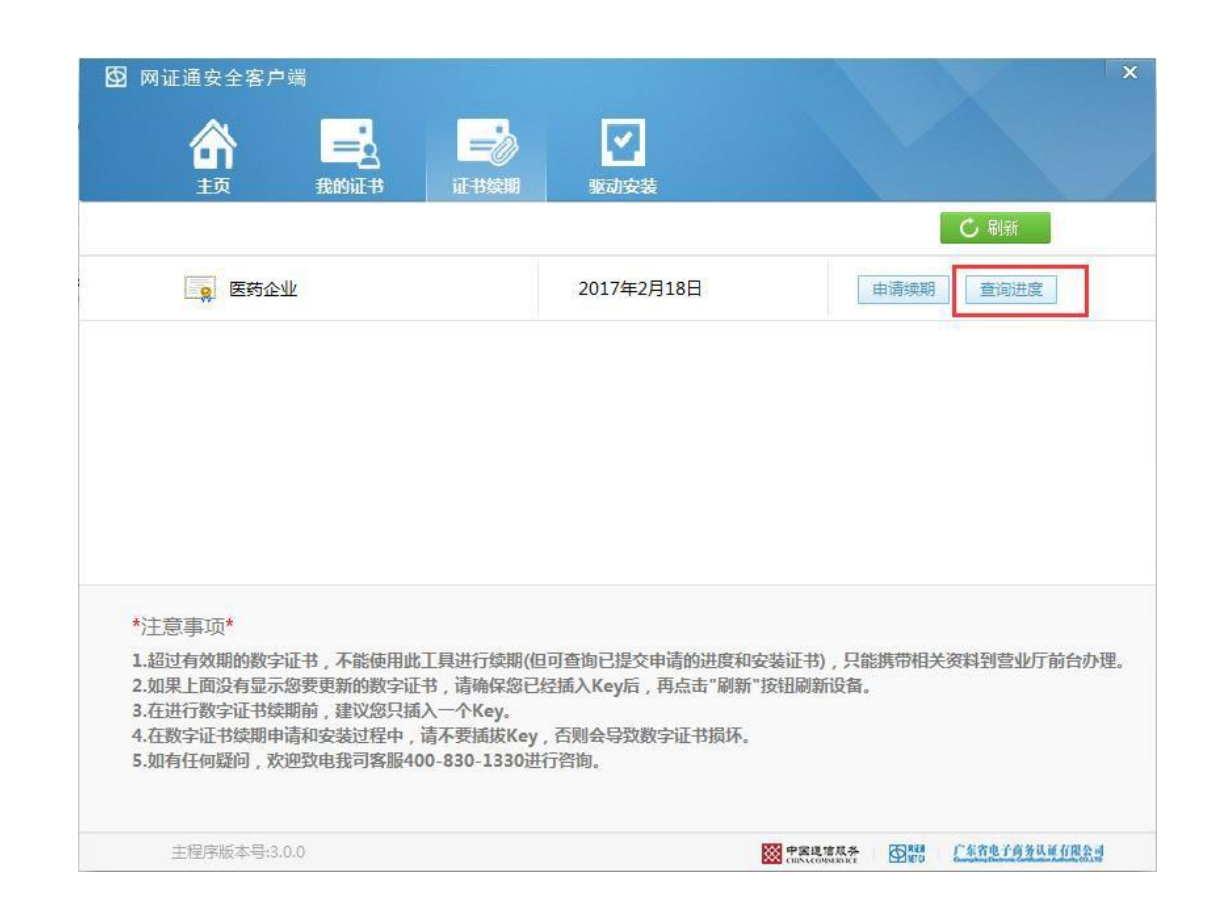

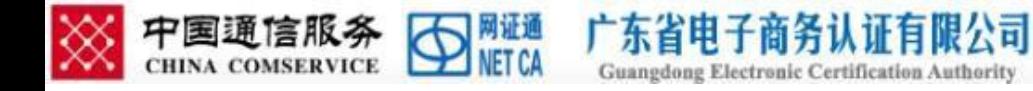

12.查询进度,审核通过, 进入安装证书阶段,点 击"安装证书"按钮。 按提示在安装过程中, 不能拔出 KEY, 点击"是" 确定后再次输入密码后, 开始写入证书。

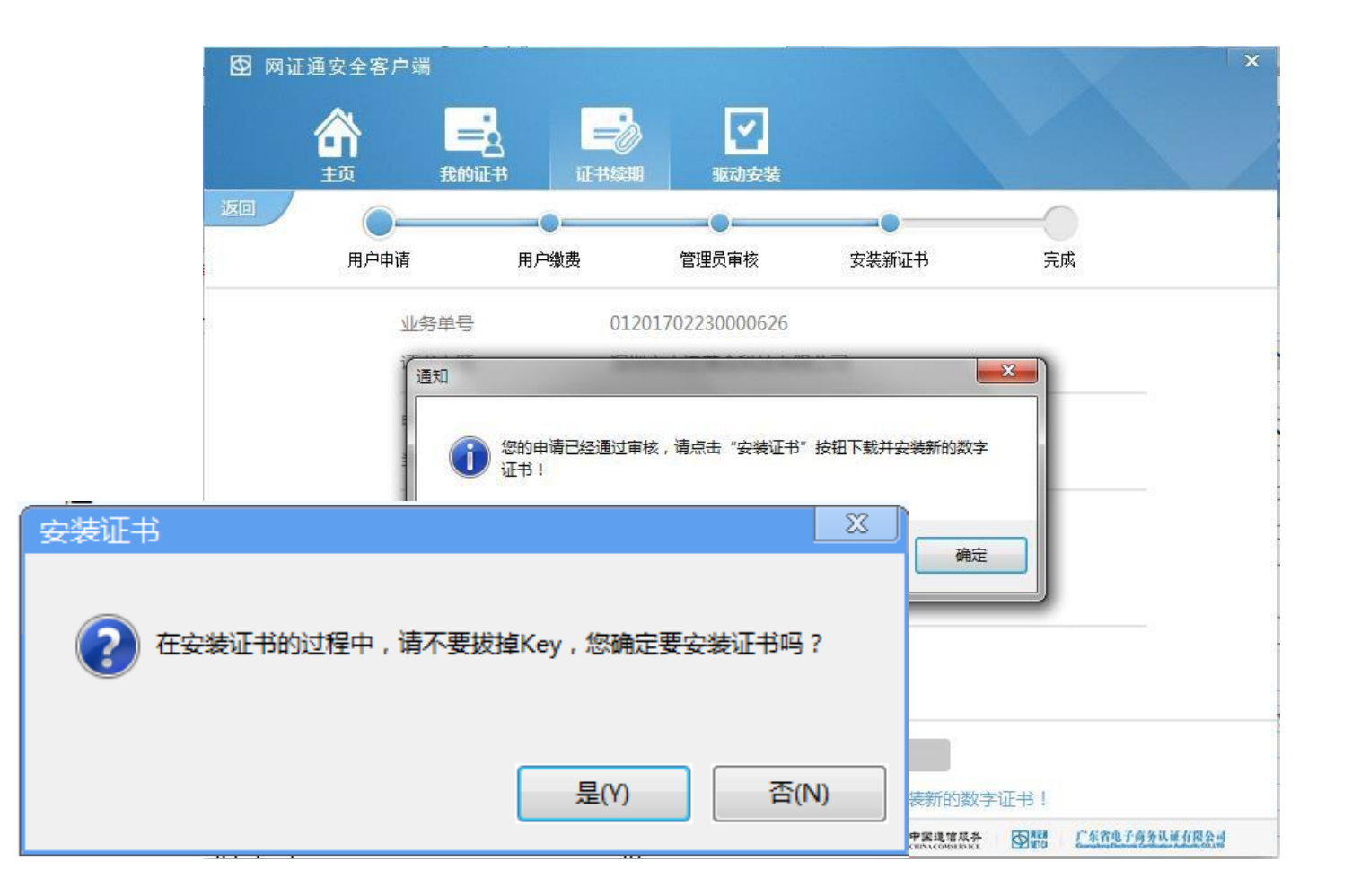

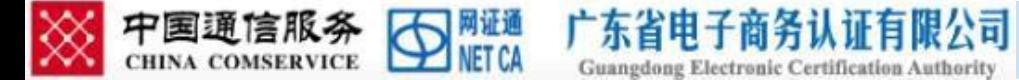

#### 13.证书安装完成,客户可 在驱动中"我的证书"点 击刷新按钮再点击签名或 加密证书查看证书状态。

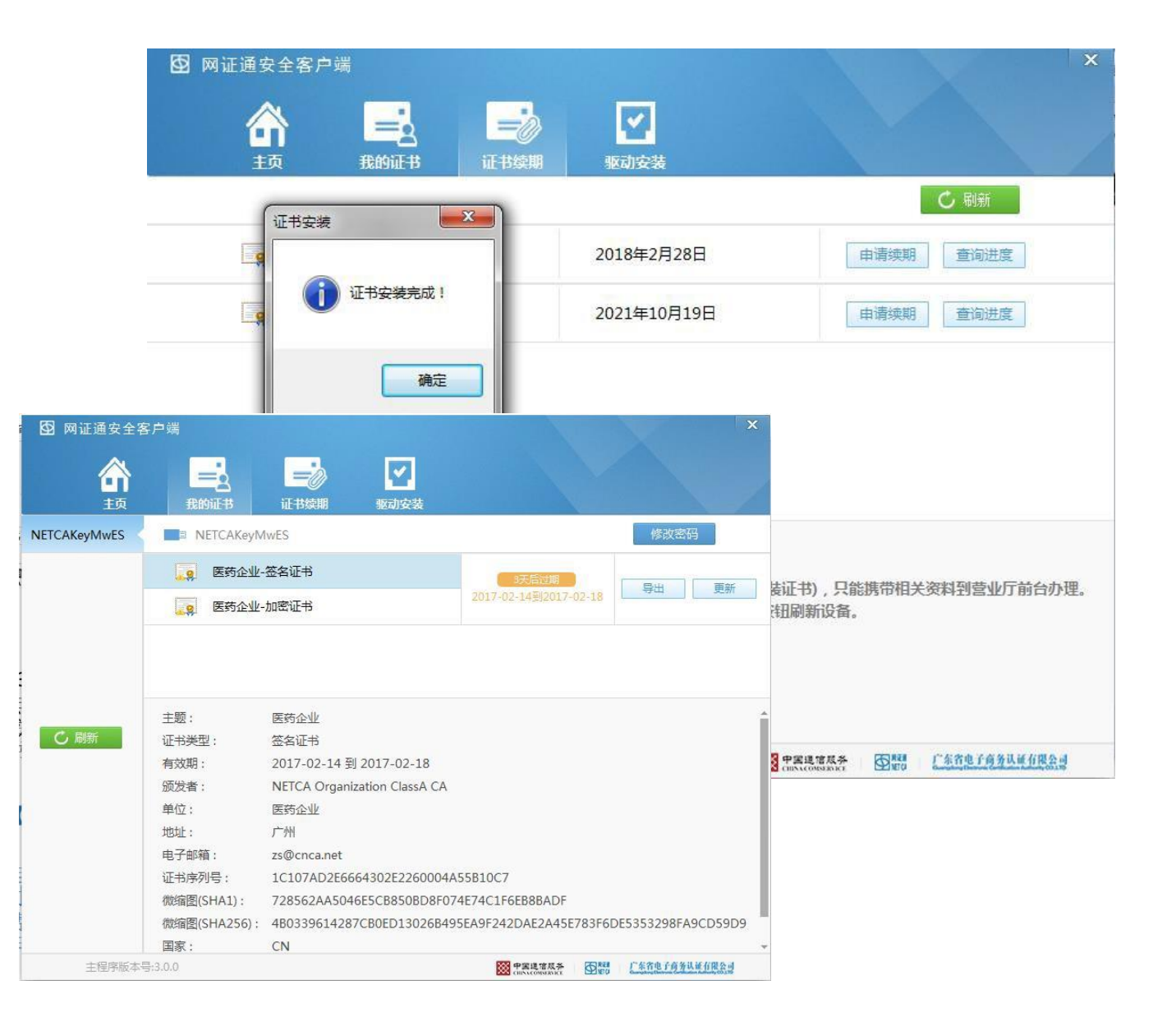

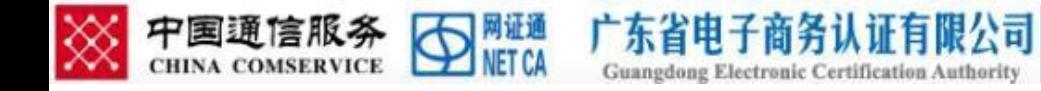

# 感谢阅读!

如有疑问,欢迎致电我司客服 电话 400-830-1330 进行咨询, 或通过 QQ 添加 4008301330 在线咨询。